# WEB給® 源泉徴収票定義ファイル作成 簡易化マニュアル (令和2年度対応版)

Ver 1.0

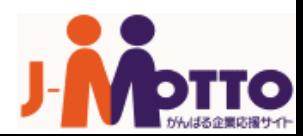

## 源泉徴収票 定義ファイル作成手順

主に、以下の5つの手順で源泉徴収票を電子化して配信します。

<span id="page-1-0"></span>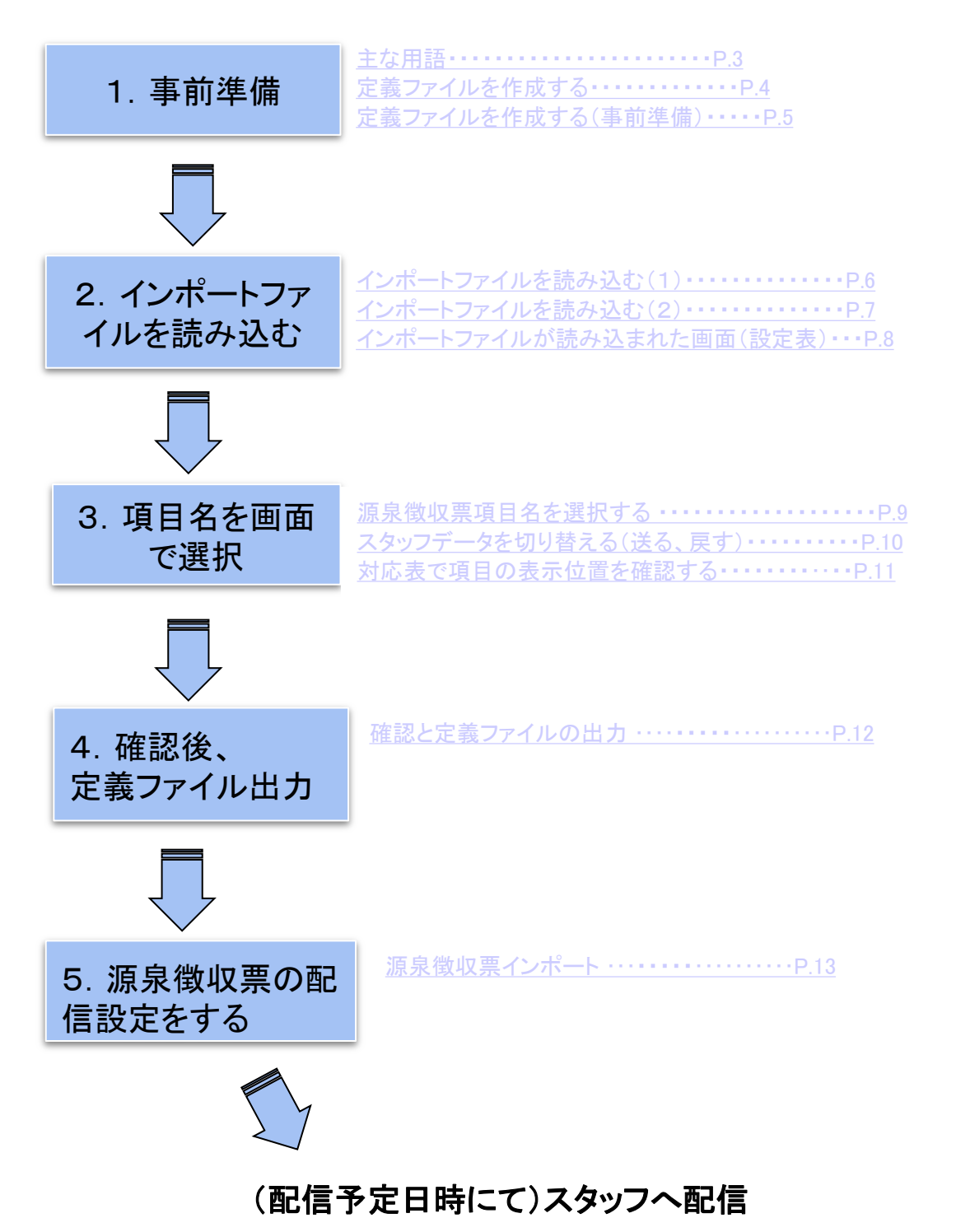

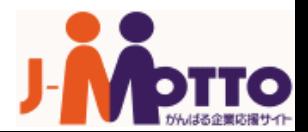

### 主な用語

<span id="page-2-0"></span>スタッフ

源泉徴収票の発行対象となる人(社員など)を指します。

インポートファイル

源泉徴収票に印刷する内容を表形式に列挙した、CSVまたはタブ区切りテキスト形 式のファイルです。

ご利用の会計ソフトから出力し、必要に応じて整形・補足したものを使用します。

(形式が合っていれば、手入力で作成したファイルでもご利用は可能です)

定義ファイル

インポートファイルの構造をWEB給に把握させるためのファイルです。 源泉徴収票を電子化して配信する際に、インポートファイルと共に必要なファイルで す。

#### 当機能の目的は、インポートファイル⇔源泉徴収票の対応関係を設定し、定義ファ イルを生成することです。

スタッフデータ

インポートファイルの中で、見出し(項目名)を除いた実際に源泉徴収票に使われる データです。

設定表

インポートファイルの項目と、源泉徴収票の項目の対応関係を設定する表です。 この設定表を編集することで、定義ファイルの作成を進めることになります。

項目名一覧

インポートファイルの任意の行に、源泉徴収票で表示させる項目を設定するための ダイアログです。

《例》列

設定表の右端の列で、インポートファイル内の任意行のスタッフデータを、例として 表示します。

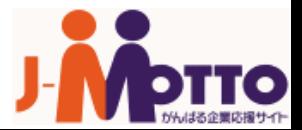

### 源泉徴収票の定義ファイルを作成する

<span id="page-3-0"></span>WEB給をご契約中のお客様で「給与所得の源泉徴収票」を電子化して配信する際、従来は、 源泉徴収票の定義ファイルに合わせてインポートファイルを作成いただいておりましたが、新 たに、給与ソフトから出力したデータなどで作成した源泉徴収票の発行に必要なインポートフ ァイルから、WEB給上で簡単に定義ファイルが作成できる機能を提供することになりました。 給与・賞与明細と同様に、インポートファイルから定義ファイルを作成するフローでWEB給をご 利用いただくことが可能になりました。

また、インポートファイルを読み込むだけで煩雑な源泉徴収の項目を簡単に定義していくこと が可能です。

これまでは、インポートファイルを定義ファイルに揃える作業に手間がかかるために、まだ WEB給の電子化を使われていなかった管理者の皆さまにも広くご利用いただきたい機能です。

では、この機能を使った源泉徴収票定義ファイルを作成するための事前準備についてご説明 いたします。

STEP1:以下、どちらかの方法でインポートファイルをご準備ください

- 1) 給与ソフトから源泉徴収票の元データ(以下、インポートファイル)をCSVまたはタブ区 切りテキストで出力してください。《※》
- 2) 源泉徴収票に必要な項目をファイルへ出力できない給与ソフトの場合は、源泉徴収票 に記載するデータをインポートファイルに直接記入いただくことで作成することも可能 です。インポートファイルは、マニュアルページより取得してご利用ください。

《※》給与ソフトによっては、源泉徴収票データを出力できないソフトもございます。 個別の給与ソフトに関する機能については、弊社では把握いたしかねますので、給与ソフト 販売店または、製品サポート窓口でご確認ください。

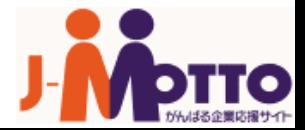

### 源泉徴収票の定義ファイルを作成する(事前準備)

<span id="page-4-0"></span>STEP2:インポートファイルを読み込む前に、WEB給で読み込める数字に書 き換える

(※この作業は、源泉徴収票インポート([P.13](#page-12-0))で実データを配信する前に行うことも可能です。 但し、項目名"列"は、定義ファイル作成前に確定してください。)

源泉徴収票をWEB給から配信する際には、源泉徴収票に表示される「〇」をWEB給で読 み取れる数値「1」に書き換えが必要な項目があります。

下記「入力例」「備考欄」を参照しながら、必要な箇所をWEB給の読み込み形式に書き換 えてください。

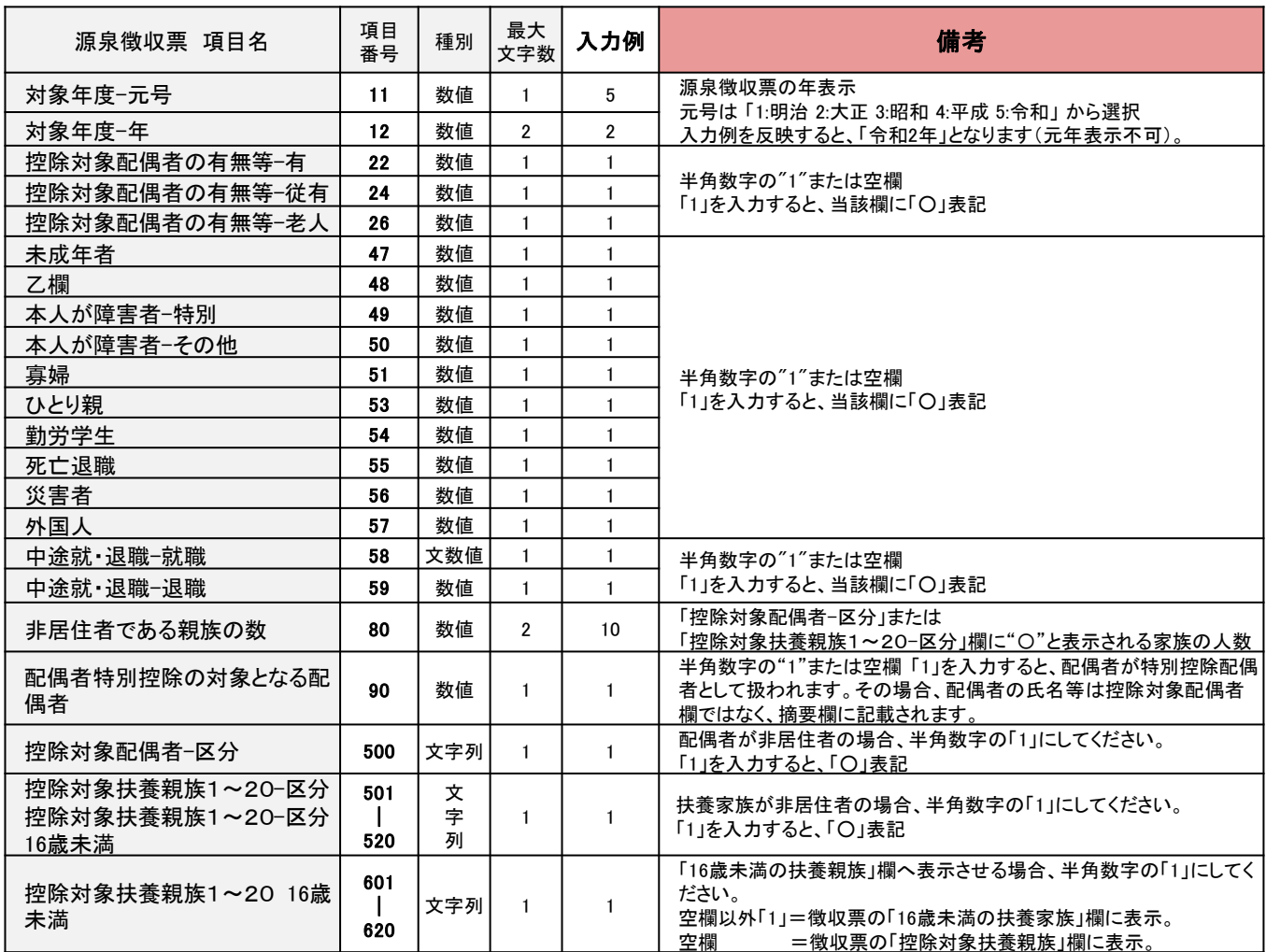

中途就・退職-年月日が1つ列になっている場合は、中途就・退職-年、中途就・退職-月、中途 就・退職-日と項目を分割して列を作成してください。

インポートファイルのご準備ができたら、WEB給の管理画面からログインをして、 メニューから[源泉徴収票]をクリックします。

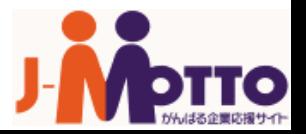

### インポートファイルを読み込む(1)

### <span id="page-5-0"></span>メニューから[源泉徴収票]をクリックし、源泉徴収票インポート画面を開きます。 [源泉徴収票定義ファイル作成はこちら]リンクをクリックします。

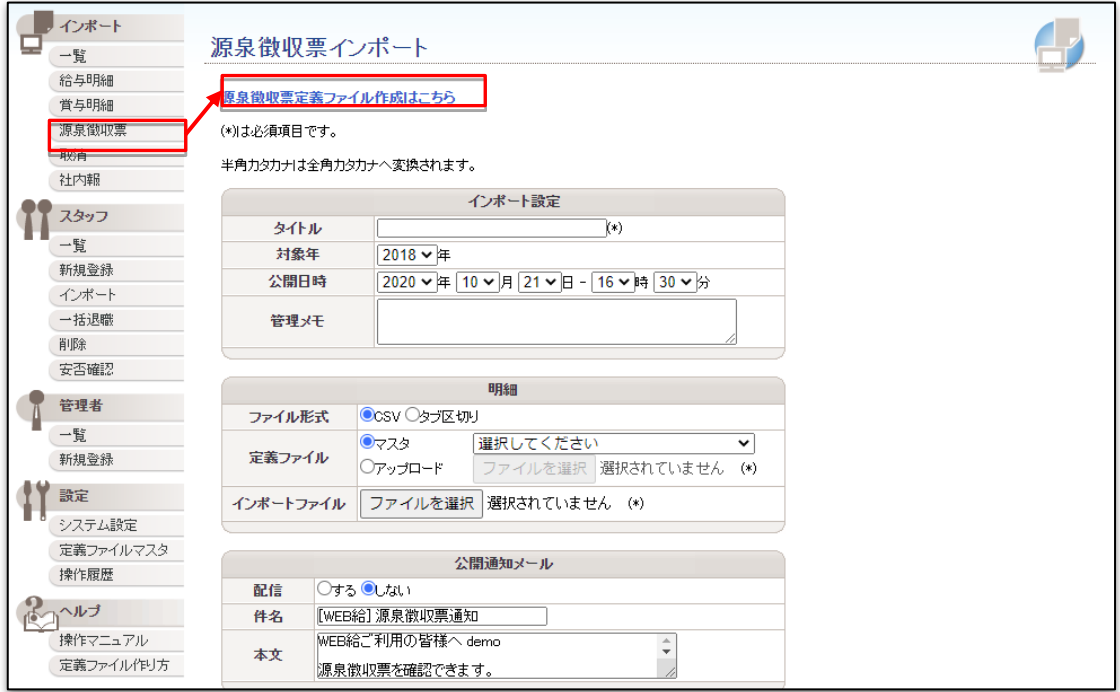

クリックすると定義ファイル作成ページが別ウィンドウにて表示されます。 ※定義ファイル作成ページの別ウィンドウは、管理者画面からのみ開きます。

■前項で事前準備をしたインポートファイルを、源泉徴収票定義ファイル作成画面から読み込ま せ、定義ファイルを作成していきます。

[\(次ページ](#page-6-0)へ)

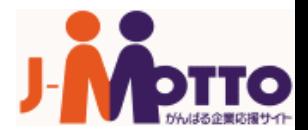

# インポートファイルを読み込む(2)

<span id="page-6-0"></span>作成済みインポートファイルを読み込ませる際には、以下の4項目を設定してください。

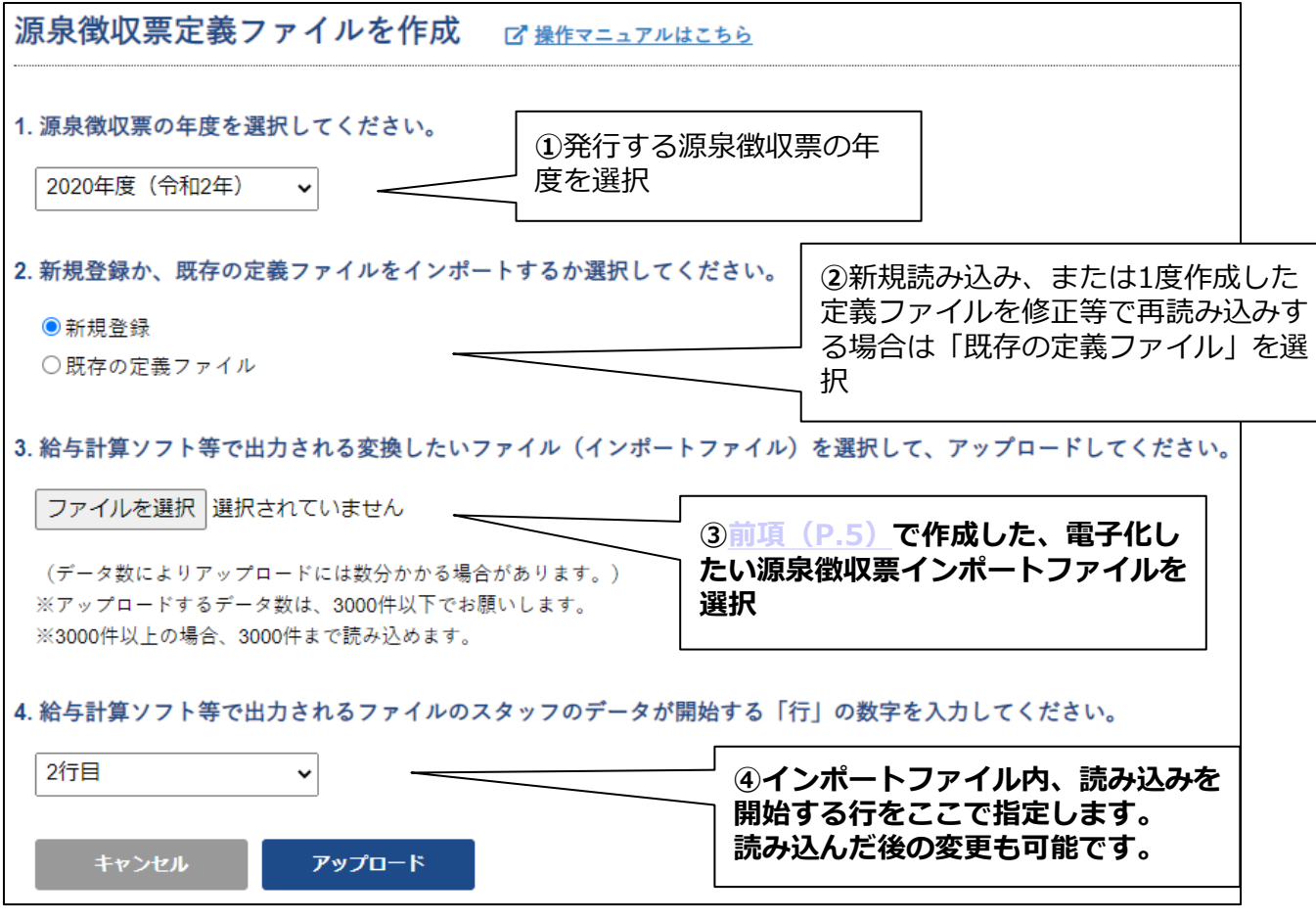

最後に、[アップロード]ボタンを押下します。

各設定、インポートファイルに問題がなければ、設定表が表示されます。[\(次ページ](#page-7-0)へ)

### 正常に読み込みができなかった場合(例)

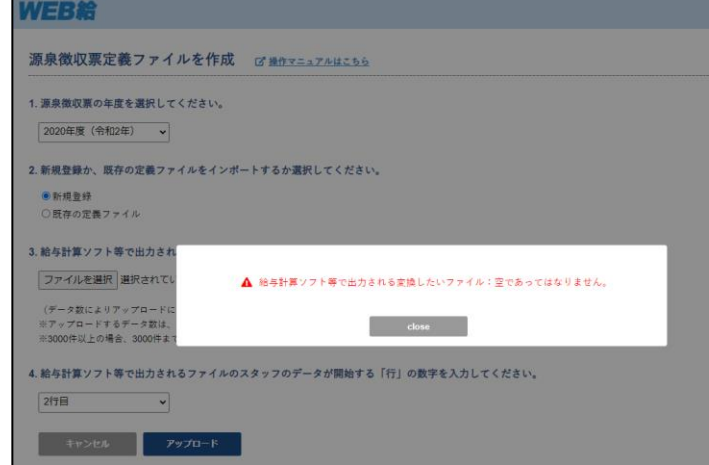

左の画面のように、 [アップロード]ボタンを押下した 後にエラー表示になる場合

①~④の設定、またはインポー トファイルの内容が正しく読み 込めていませんので、メッセー ジをご確認のうえ、設定をし直し てください。

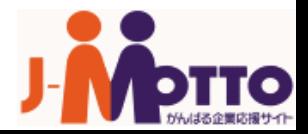

## インポートファイルが読み込まれた画面(設定表)

<span id="page-7-0"></span>読み込みが正常に完了すると、インポートファイルに源泉徴収票の項目名を設定するための 「設定表」が画面下に表示されます。

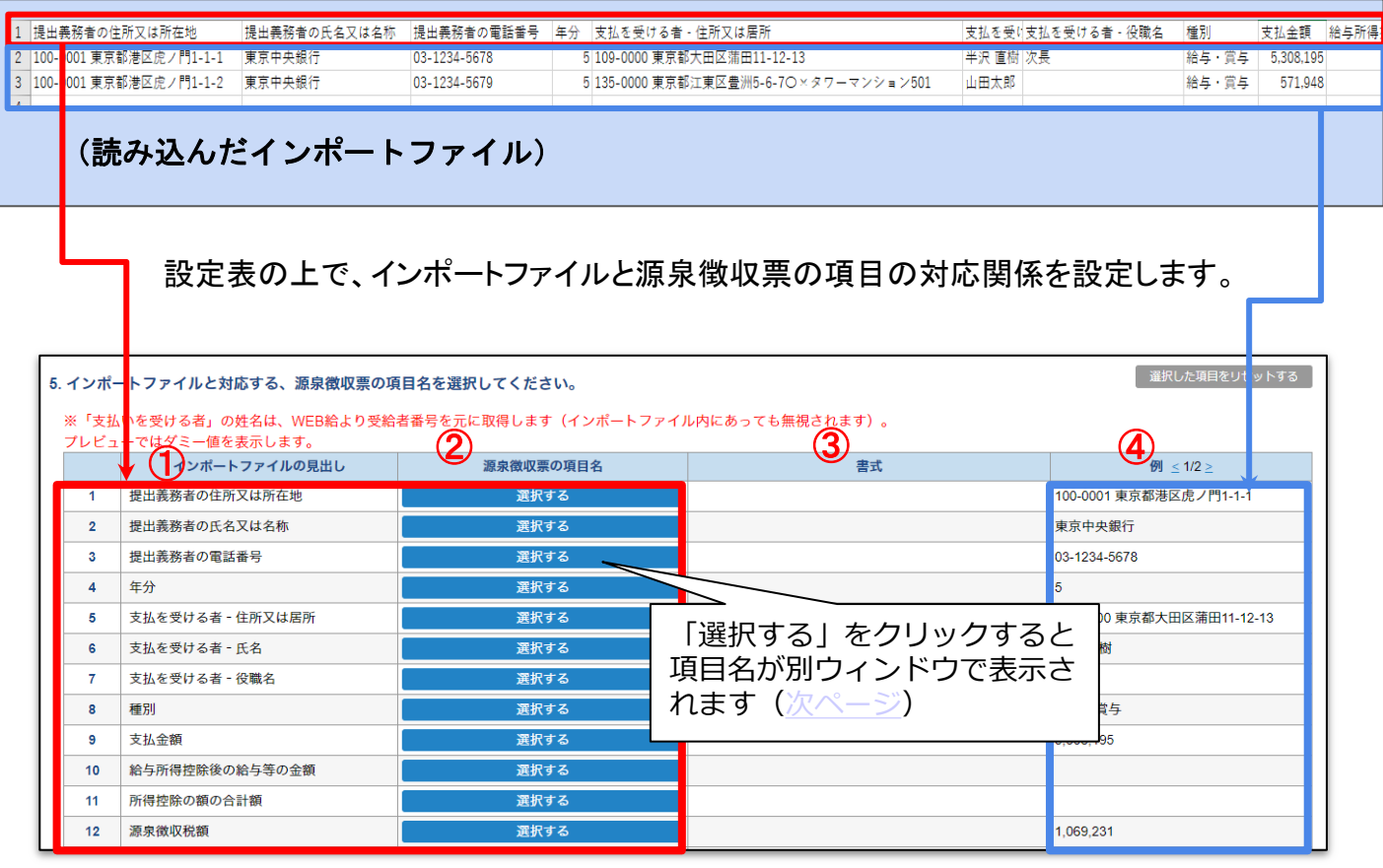

①インポートファイルの見出し

インポートファイルの1行目~(スタッフデータ開始行-1)までにある項目を表示します。 見出し行が複数行にまたがる場合、列で分割表示されます。

#### ②源泉徴収票の項目名

「選択する」ボタンを押すと、別ウィンドウで項目名一覧が表示され、その中から源泉徴収 票で表示する項目名を選択します、選択後の変更・解除は[リセット]ボタンをクリックすると、 再度「選択する」ボタンに戻ります。

#### ③書式

②にて選択した項目名について、WEB給で読み取るための書式から実際に源泉徴収票 で表示される場合の書式の解説が表示されます。

④例

前項、インポートファイルの「読み込み開始行」で指定した行からデータが縦になって表示 されます。 (読み込み箇所を変更する⇒[P.7](#page-6-0))

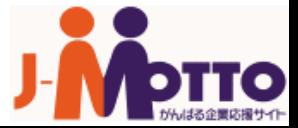

## 源泉徴収票項目名を選択する

### <span id="page-8-0"></span>前項、源泉徴収票の項目名列にある「選択する」ボタンをクリックすると、源泉徴収票の項 目名一覧が表示されます。

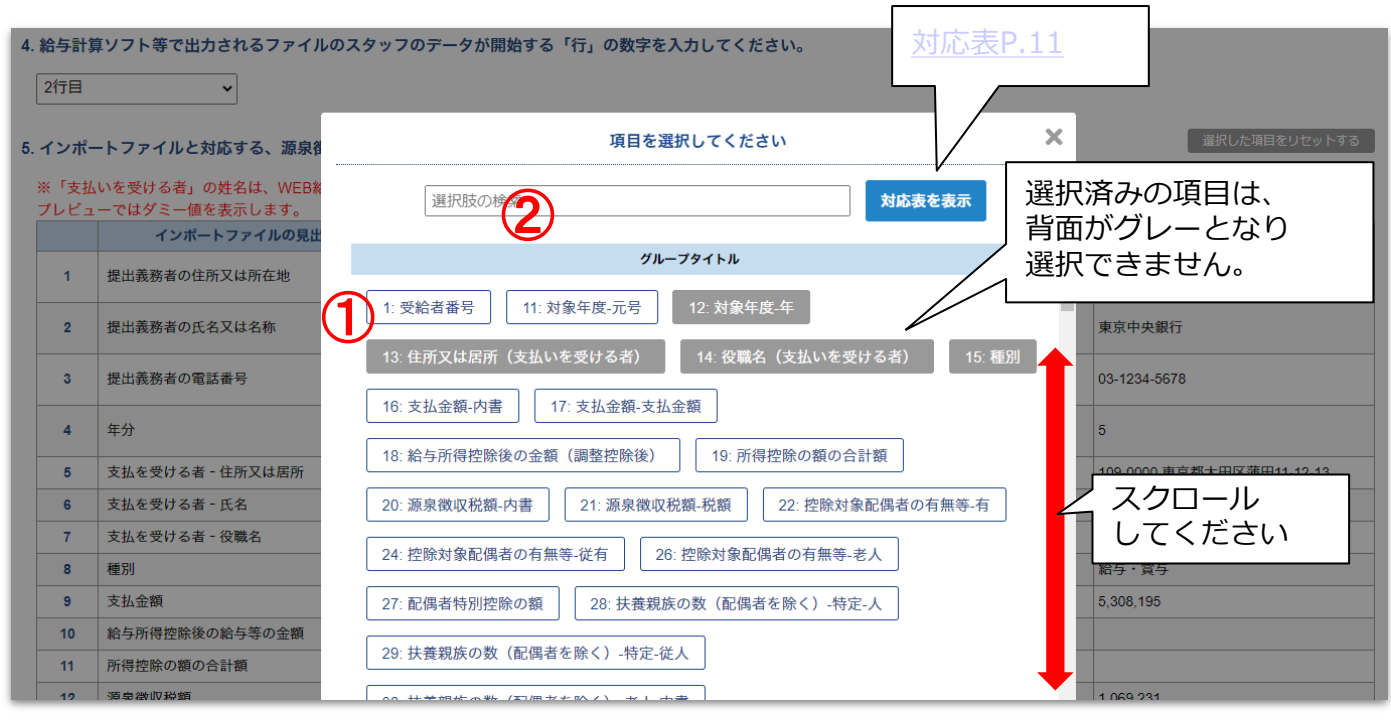

#### 項目名の選択方法 ① 項目名をクリック⇒設定表の当該列に、その項目名が設定されます。

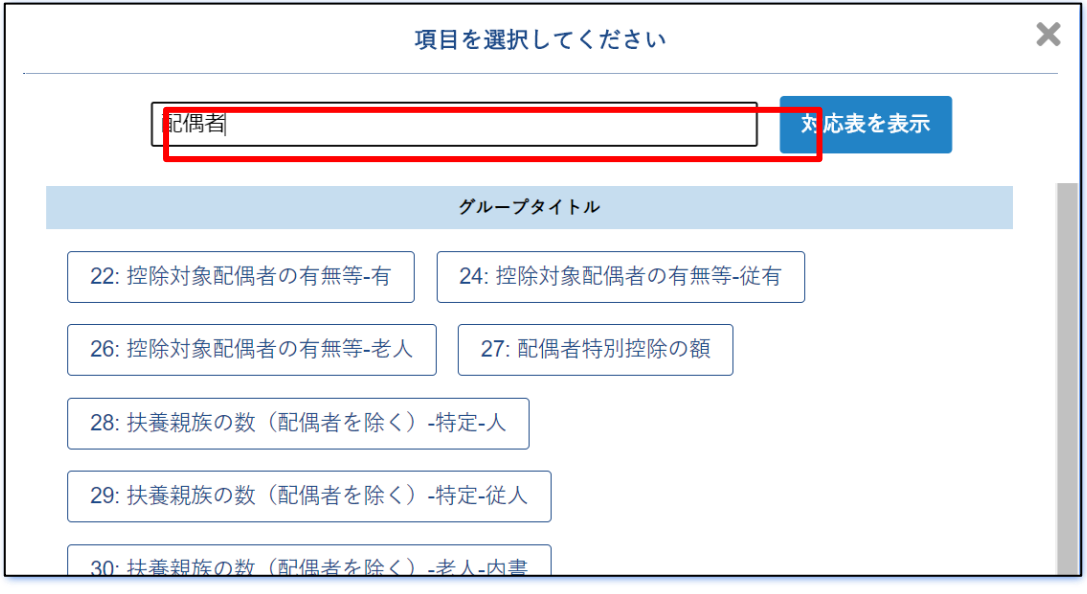

#### 項目名の選択方法

② 選択肢の検索に入力⇒検索ボックスに項目名の一部、または全部を入力することで、 項目名の絞り込み検索が可能です。

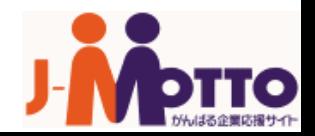

# スタッフデータを切り替える(送る、戻す)

<span id="page-9-0"></span>例にある< >をクリックすることで、スタッフの切り替えが可能です。 スタッフデータに入力のある項目の選択が正しくされているか、複数スタッフデータを読み 込ませた場合は、切り替えを行いながら確認します。

>右矢印(送る):インポートファイル、スタッフデータの行を上から順番に表示させます。 <左矢印(戻る):スタッフデータの表示で>をクリックして進んだ行を戻します。

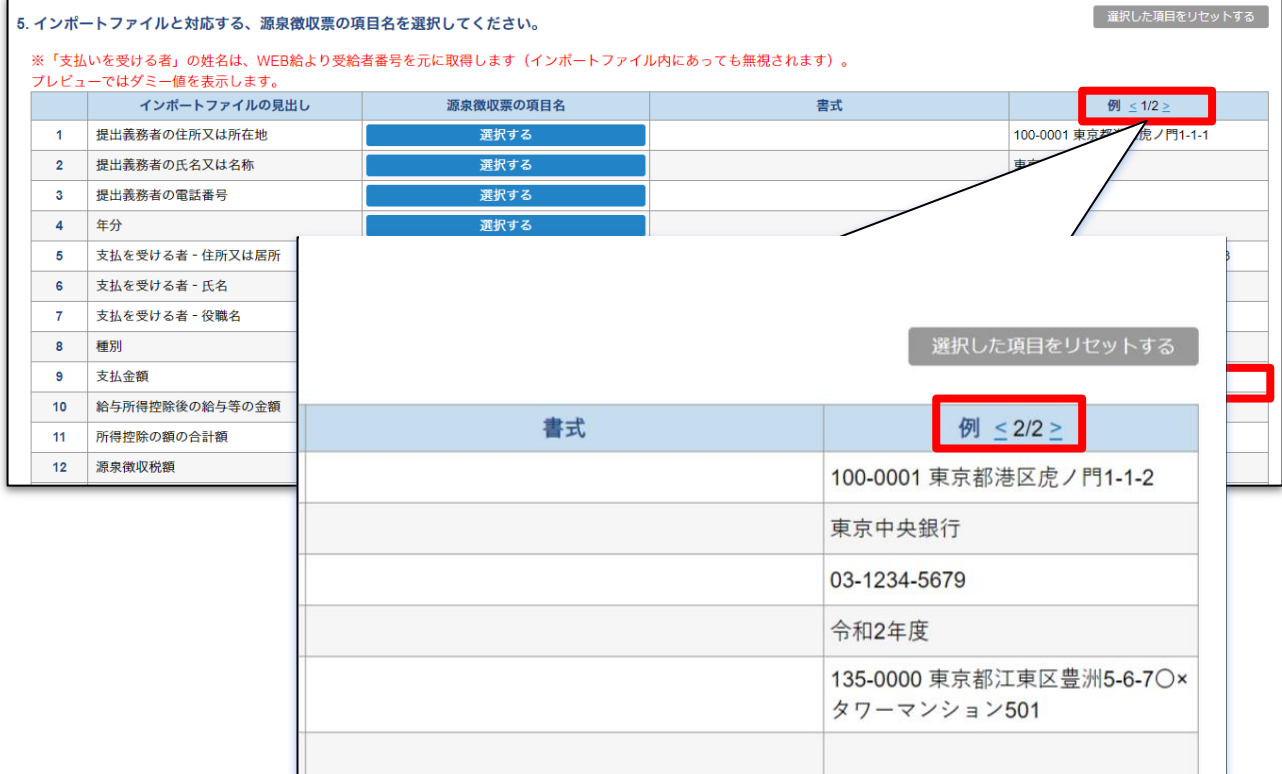

切り替え表示できる範囲は、スタッフデータの開始行から、インポートファイル内にある最後 のスタッフデータまたは、最大3000行目までです。 ※スタッフデータが1行しかない場合は、項目名を選択後、[データ出力]を行います。

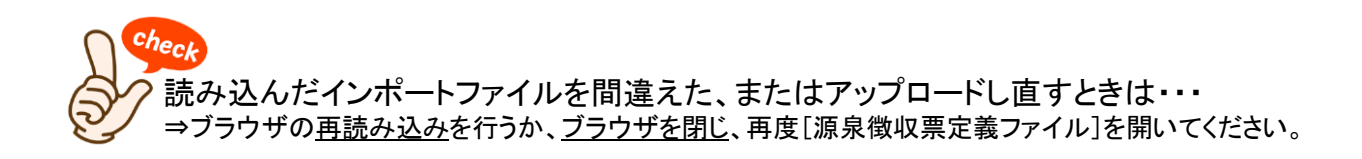

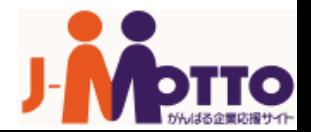

## 対応表で項目の表示位置を確認する

### <span id="page-10-0"></span>項目名一覧で[対応表を表示]ボタンを押すと、源泉徴収票の項目名が、実際の源泉徴収 票テンプレートで、どの部分と対応しているのかを確認が可能です。

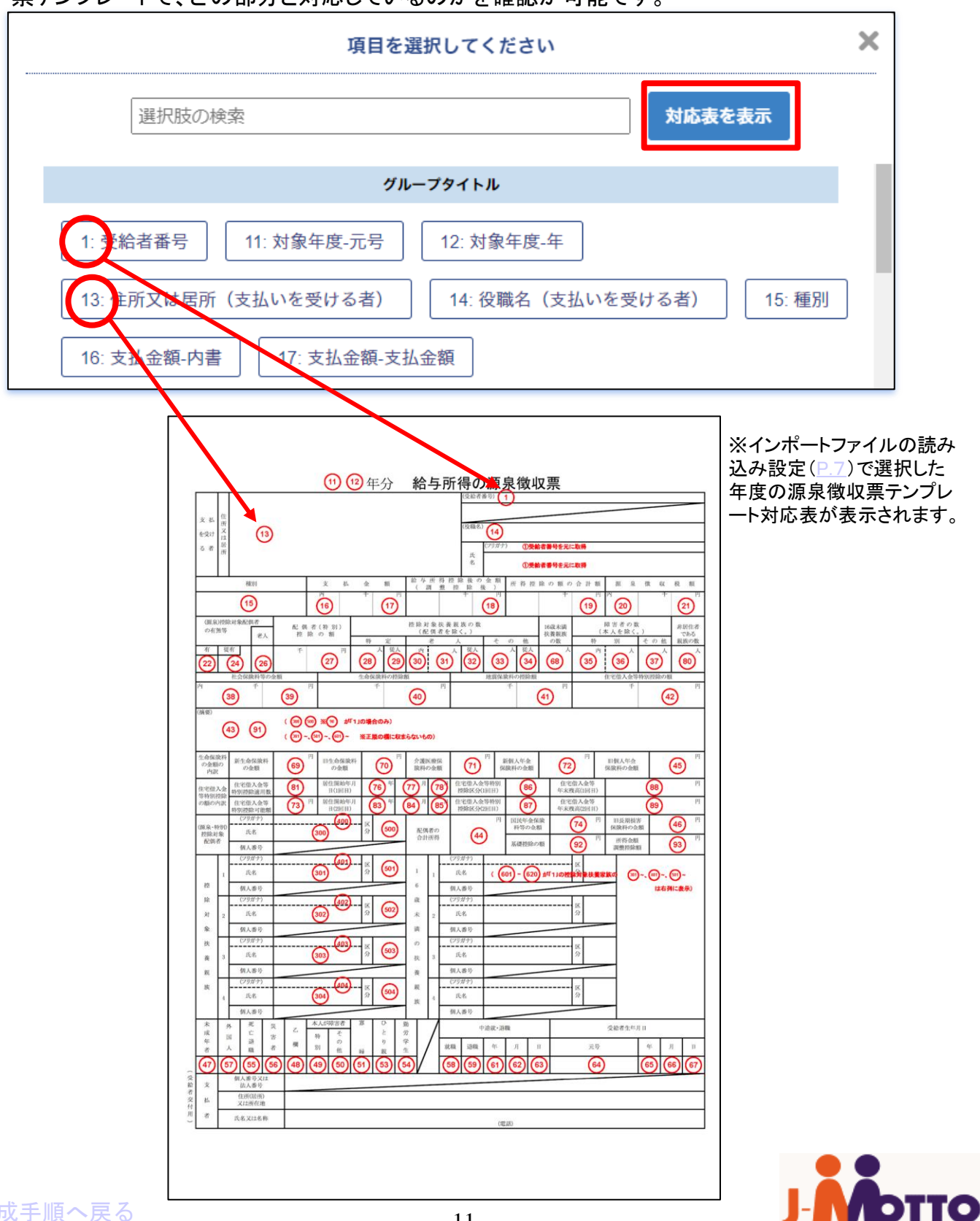

[作成手順へ戻る](#page-1-0)

# 確認と定義ファイル出力

### <span id="page-11-0"></span>設定した項目が源泉徴収票テンプレートでどのように表示されるかプレビュー表示が可能 です。ページ下部の[プレビュー]ボタンをクリックしてください。

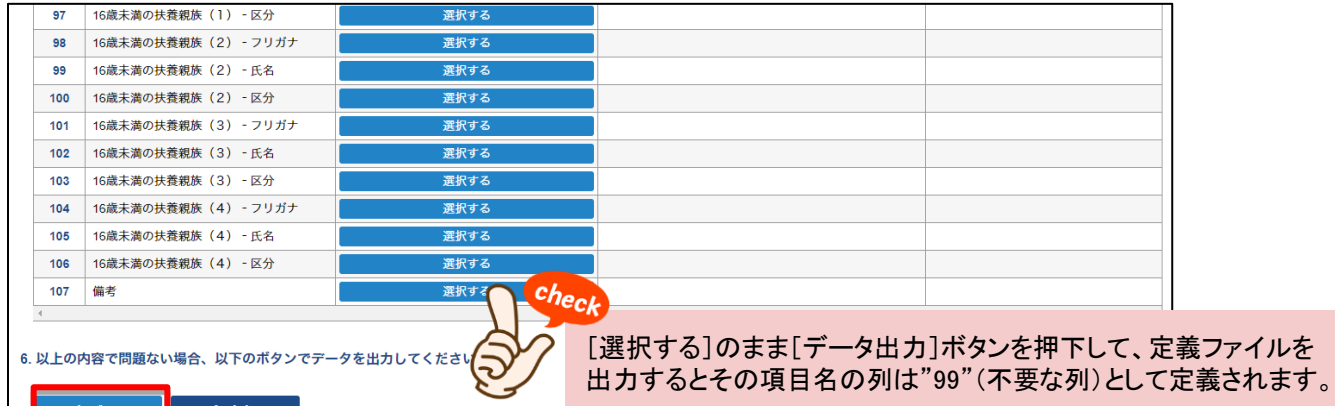

[プレビュー]を押すと、源泉徴収票テンプレートのプレビューが別ウィンドウで表示されます。 設定表で現在表示中のスタッフデータが、設定した項目名に対応した位置に表示されます。 ※実際に源泉徴収票を発行する際の「姓・名・支払者情報」については、WEB給の登録情報を 参照するため、ダミーデータで表示されます。

2イルを

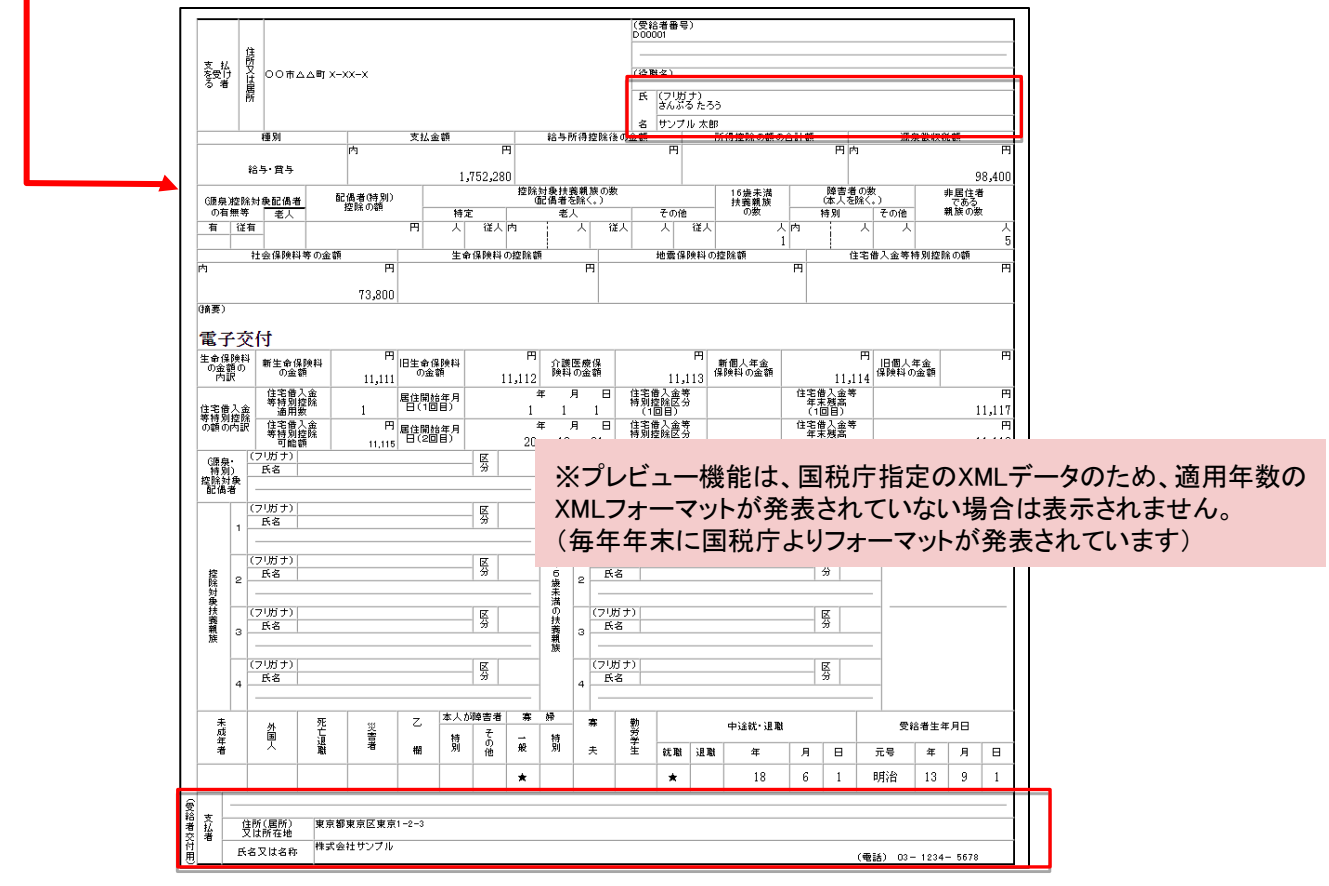

内容に問題がなければ、[データ出力]ボタンを押すことで定義ファイルがダウンロードされます。 ※定義ファイルは、出力ごとにユニークなファイル名で生成されます。

## 源泉徴収票インポート

<span id="page-12-0"></span>出力した定義ファイルは、源泉徴収票インポート画面で使用できます。 メニューの[源泉徴収票]→明細欄の定義ファイルの[アップロード]を選択することで、 [ファイルを選択]から定義ファイルをアップロードすることができます。 同様に、インポートファイルにはインポートファイルを指定します。

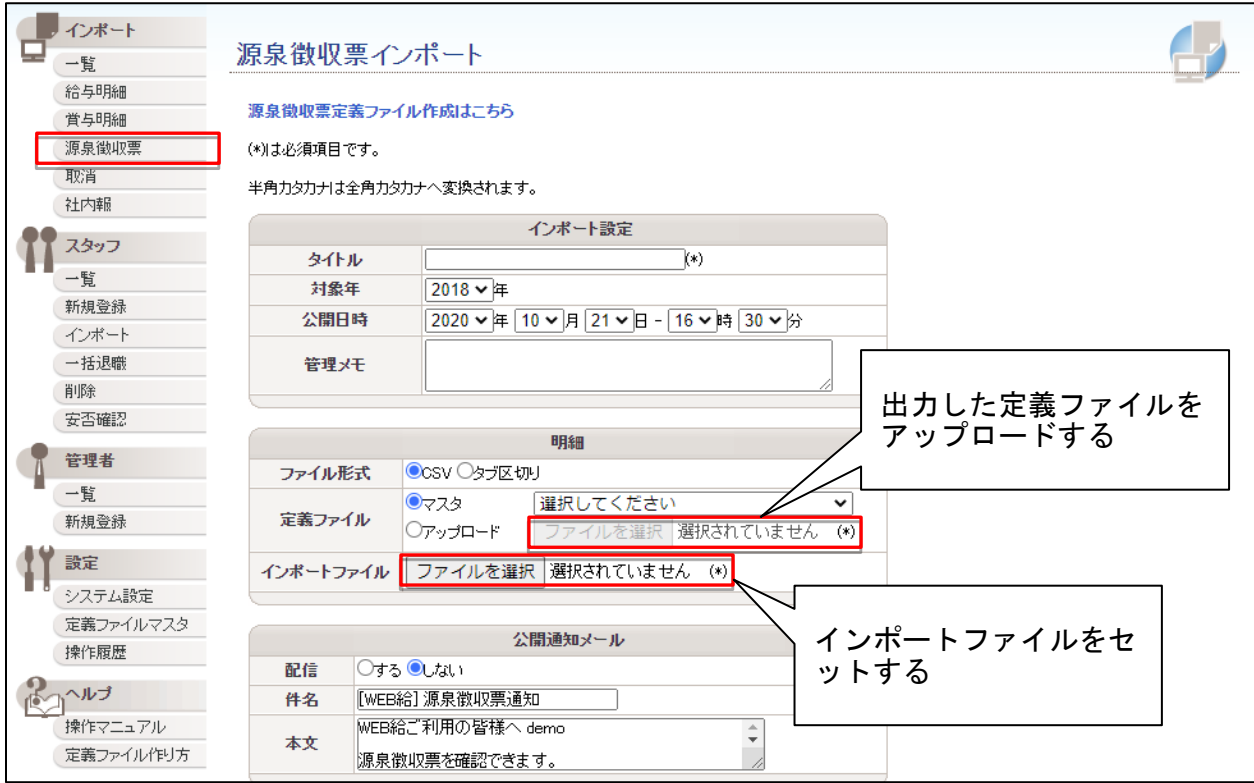

配信設定に関する、その他、日時予約、公開通知メールを配信する、しないなどの指定 は、給与・賞与明細インポートの設定時と同じです。

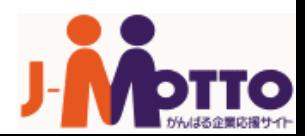